## Jak se připojit k Microsoft Teams

1. Na webové stránce [https:/www.office.com/](https://www.office.com/) klikněte na "Přihlásit se".

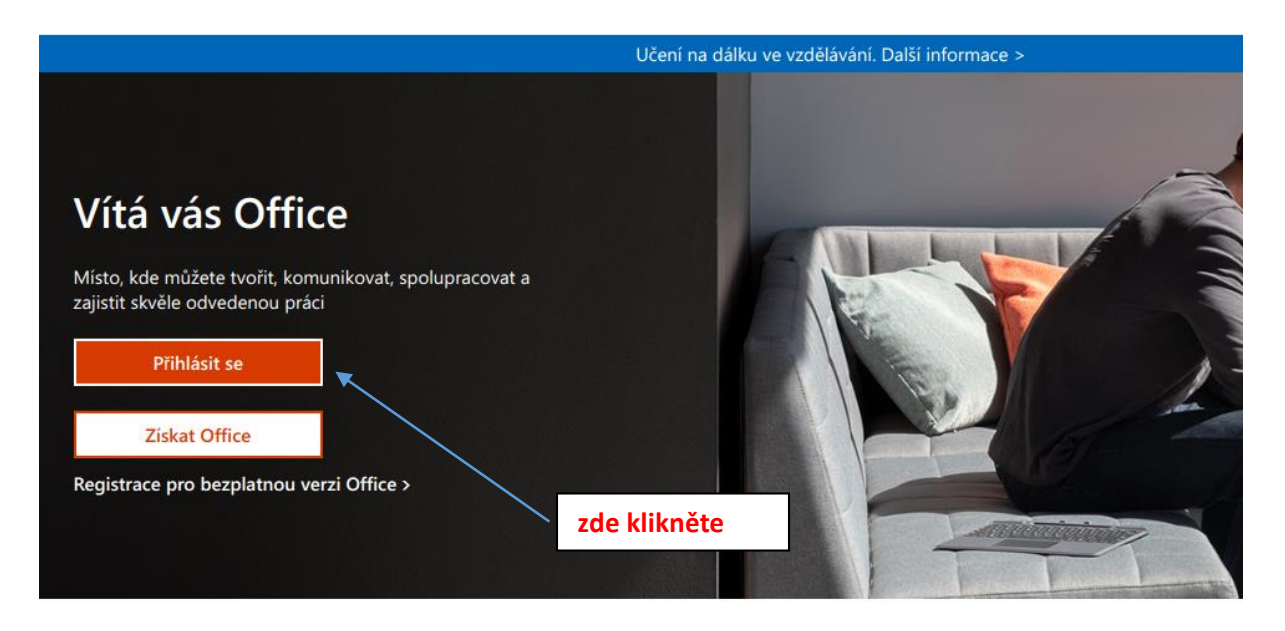

2. **Přihlašovací údaje:** Napište email vašeho dítěte, který mu byl přiřazen školou a obdrželi jste jej od paní třídní učitelky, klikněte na "Další".

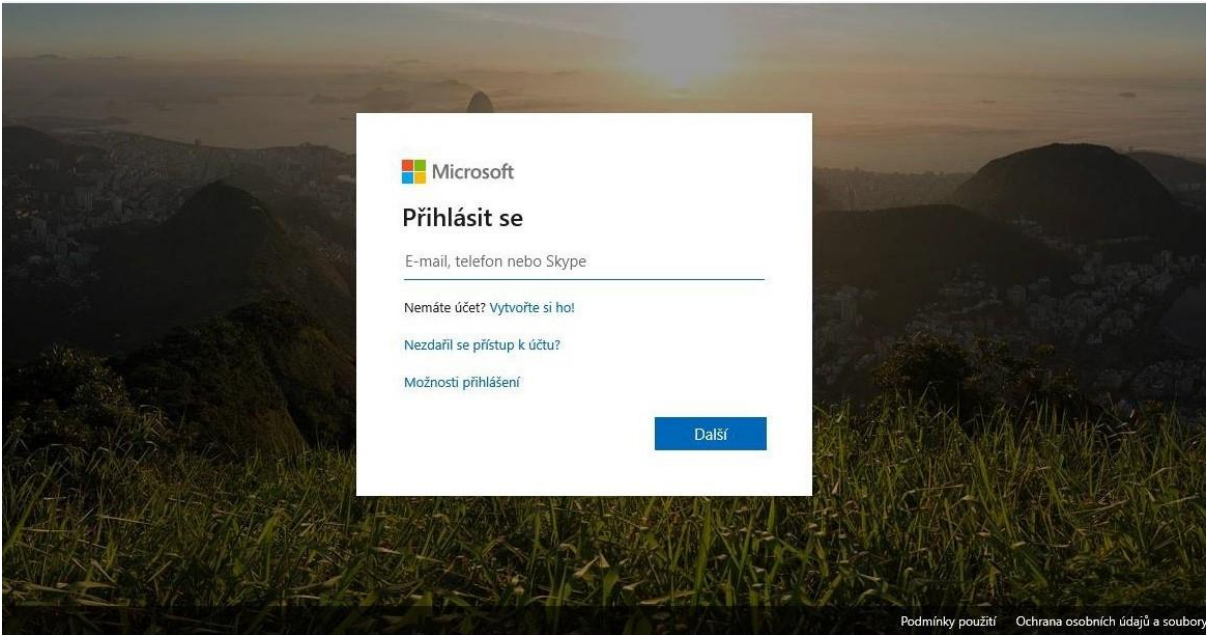

3. **Přihlašovací údaje:** napište heslo**,** stiskněte "Přihlásit se"**.** Po prvním přihlášení budete vyzváni ke změně hesla. Heslo si zaznamenejte.

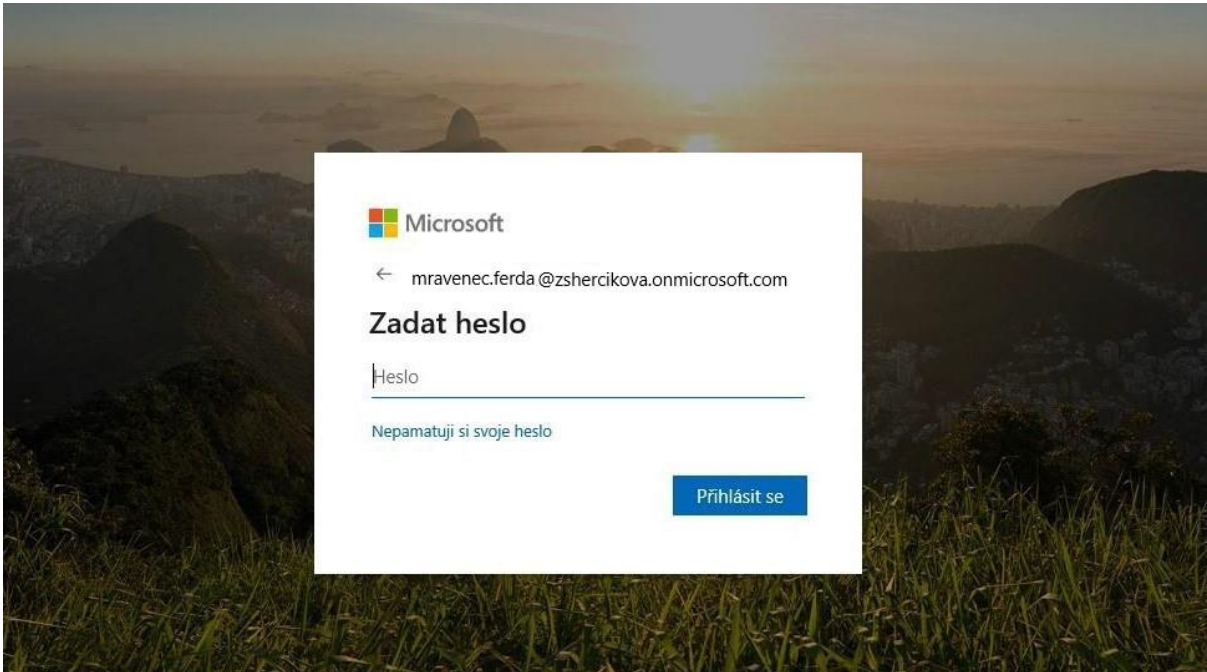

4. Jste přihlášení do Microsoft Office 365. Dále klikněte na ikonu **a konu a stáhněte si Teams.**

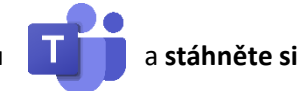

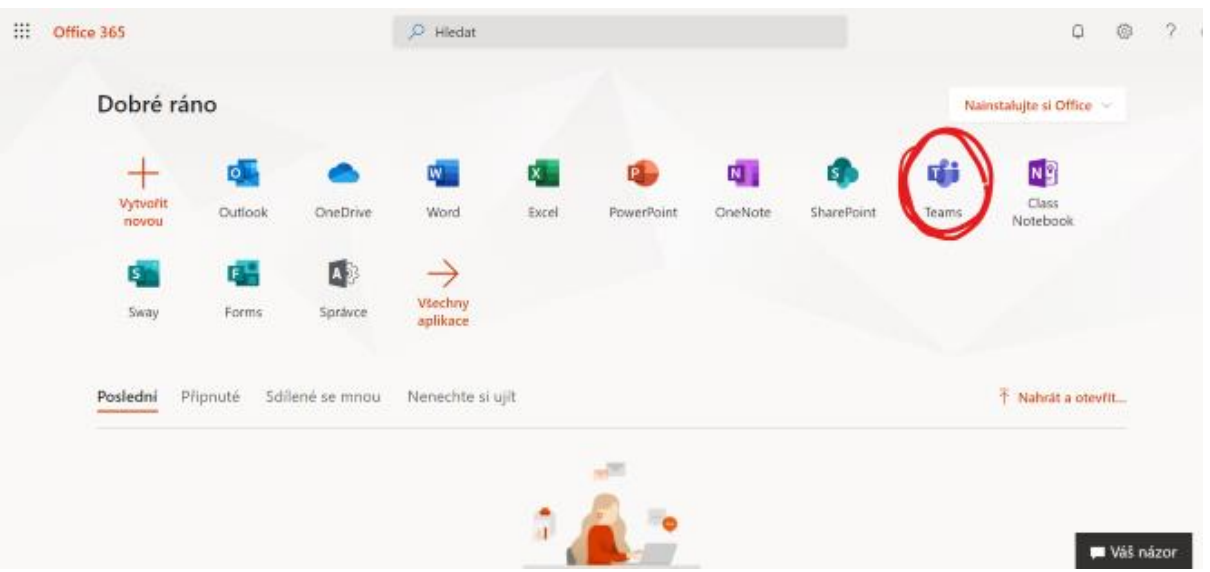

- 5. Po stažení aplikace do počítače a po přihlášení je možné aplikaci stáhnout i do **mobilu**.
- 6. Jak pracovat s Teams: např. zde [Jak zpracovávat úkoly v "Zadání"](https://youtu.be/BO0TjM4gOHI) přes Microsoft Teams.